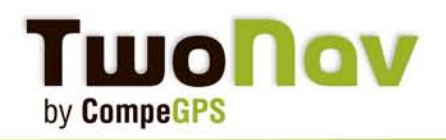

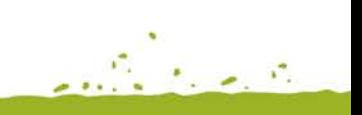

 $\mathcal{L} = \mathcal{L}$ 

٠.

# **Guía GPS y CompeGPS Land/Air 7**

### **Sommario**

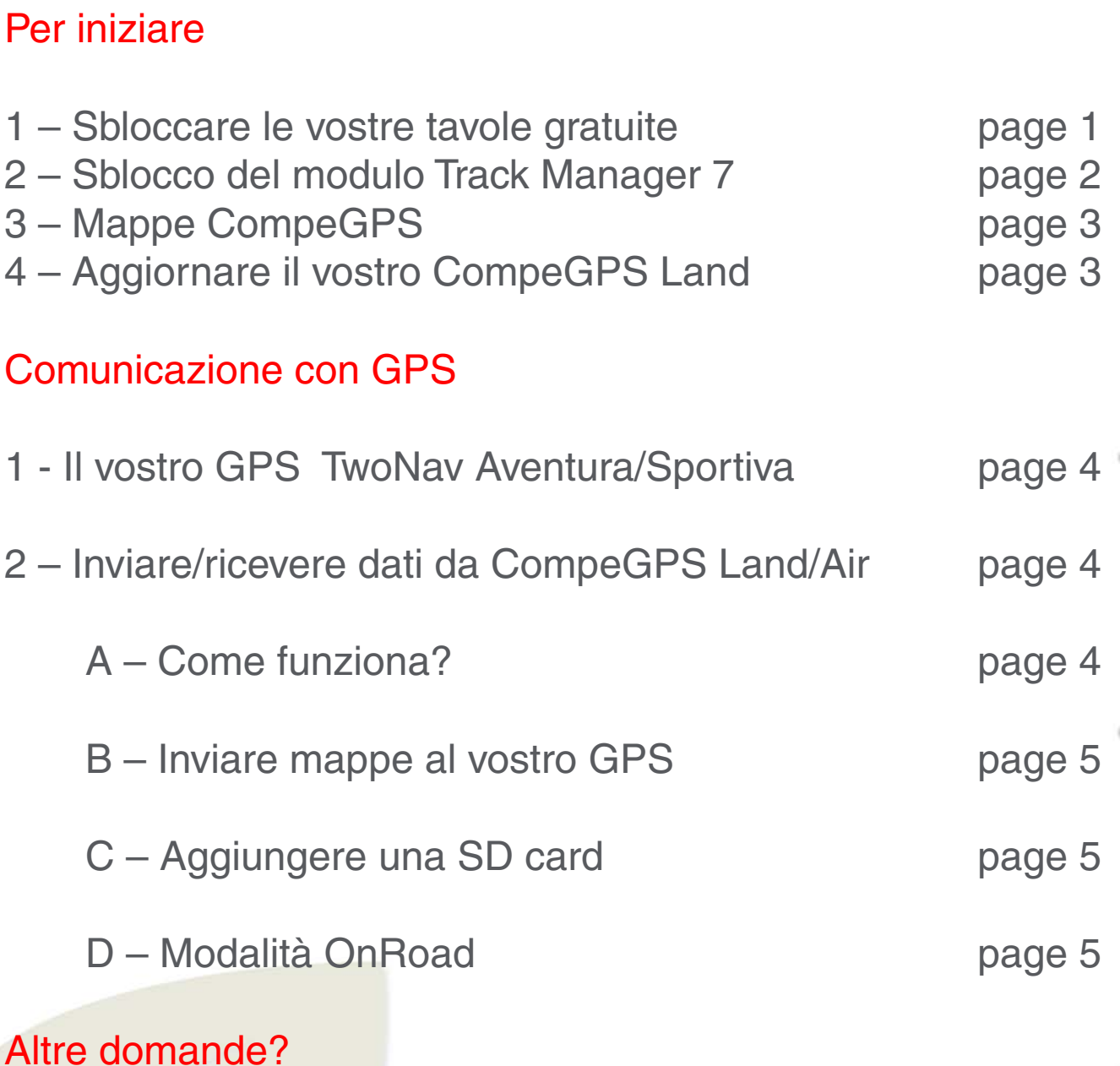

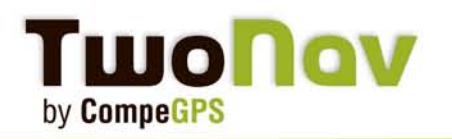

### **Per iniziare**

Potreste ricevere Il vostro GPS con alcune mappe 'plug and play' pre-caricate. Altre mappe devono essere prima attivate (per esempio le 5 tavole\* gratuite da scegliere). Queste mappe possono anche essere installate sul vostro computer tramite il nostro software CompeGPS Land (ogni mappa arriva con almeno due licenze).

Per attivare queste mappe accedete alla vostra area personale **[mycompegps.com.](http://www.compegps.com/mycompegps/)**

Quindi inserite il vostro codice promozionale, che è stampa-

to sulla cartolina bianco/verde (all'interno della confezione), il codice di conferma verrà visualizzato in rosso sulla pagina web.

Entrerete quindi nella vostra area privata di CompeGPS.

\*Tavole = riquadri di mappa

### **1 – Sbloccare le vostre tavole(da 1 a 5 disponibili per questo paese)**

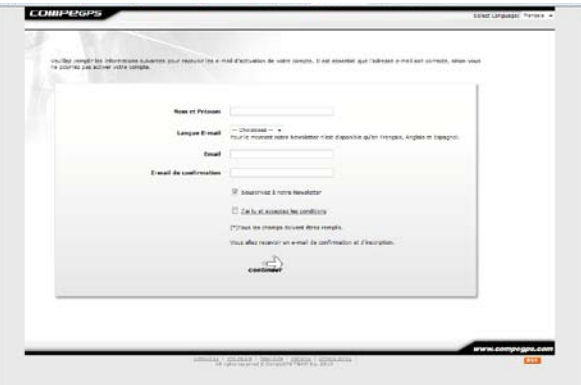

Une fois que vous avez validé tous .<br>00: Ce produit a 1 de validation. Afin de le v

.<br>Intervenez les produits accessibles avec la votre code 6.<br>Itural, vauilles quium les instructions de chaque amotut.

A – Completate questo semplice modulo on-line.

Potete cambiare la lingua in alto a destra Scegliete la lingua in cui volete ricevere le nostre e-mail con il codice di registrazione per le vostre mappe.

B – Vi apparirà la lista dei prodotti a cui avete accesso.

Il modulo "Track manager 7" vi consentirà di creare ed editare le vostre tracce attraverso Compe-GPS Land/Air 7. In questo caso riceverete le 5 tavole gratuite e vi verrà chiesto di sceglierle nel Visualizzatore Mappe. Per gli altri prodotti, cliccate 'Activate' per ricevere via e-mail il collegamento al download della vostra mappa ed i diversi codici di attivazione. Le nostre mappe possono essere installate su almeno due dispositivi, cosicché potete usarle sul vostro computer e sul GPS.

\*Le mappe IGN French Topo non necessitano di nessun codice di attivazione per essere aperte.

CompeGPS Team SL www.compegps.com - www.TwoNav.com

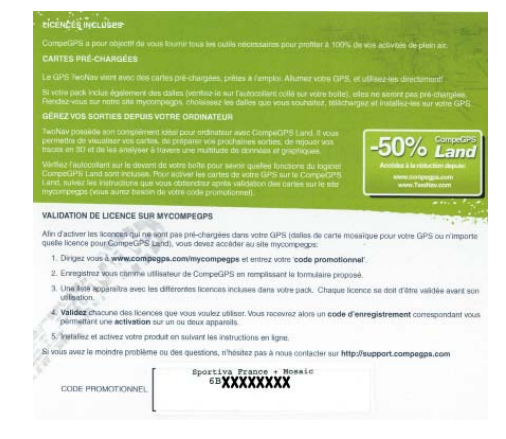

**TANK AT IS** 

- 9

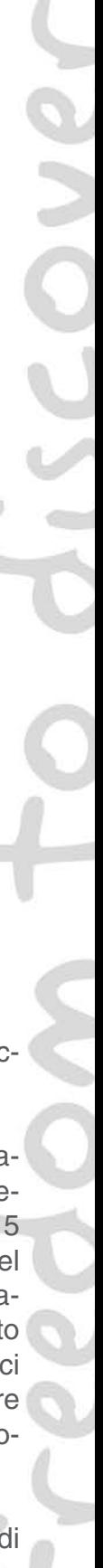

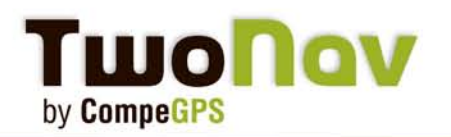

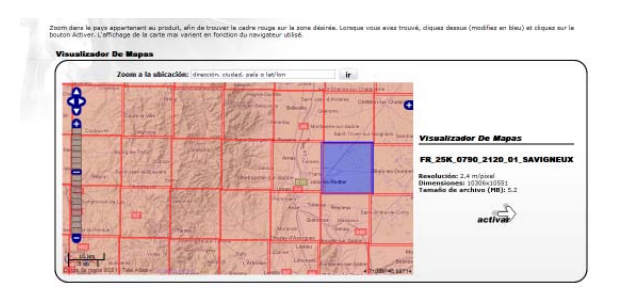

C – Quando ingrandite la mappa nel visualizzatore di mappe (con la rotella del mouse) , appaiono diverse tavole. Cliccate su "Activate" quando avete fatto la vostra scelta. L'area selezionata apparirà in blu.

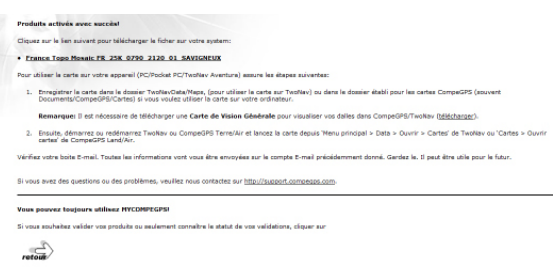

the company

D – La pagina successiva confermerà che la vostra scelta è stata registrata.

Riceverete successivamente una copia per email.

Cliccate su "Back" per ritornare alla pagina principale e continuare con le mappe rimanenti.

Per ogni prodotto abilitato in precedenza riceverete una e-mail con il collegamento al download e/o il codice di registrazione.

Di seguito la lista delle mappe/prodotti che potete attivare con il vostro TwoNav Aventura/ Sportiva GPS:

- **Da 1 a 5 tavole di mappe topografiche a seconda del paese (eccetto che per l'Italia)**
- **Le mappe V-map urbane del paese (solo con TwoNav Aventura)**
- **Modulo gestione tracce (Track Manager Module)**

### **2 – Sblocco del modulo Track Manager 7\*\*:**

Prepara ed edita le tracce e le rotte per i vostri viaggi futuri (numero illimitato di punti) e poi li trasferisce al GPS.

Il software CompeGPS incluso nella confezione viene fornito in configurazione base, la quale Vi permetterà di vedere tutte le vostre mappe sul computer ma anche di convertire tutti i tipi di formato per poterli usare sul vostro GPS che lavora con il software TwoNav .

A tutti gli utenti dei GPS Sportiva/Aventura offriamo gratuitamente il modulo Track Manager. Potrete beneficiare di esso per sempre. Il modulo deve essere attivato dalla vostra area privata in mycompegps (Track manager 7). Riceverete un codice di registrazione via e-mail. Avviate il software e introducete il codice ricevuto da Help>Activation Info> Enter code.

Una volta inserito il codice avrete accesso ai moduli rimanenti:: Communication (con tutti i marchi di GPS), Navigazione, Vector Map Edit, Map Tools, 3DView, AutoCAD and FotoGPS per 30 giorni. Questa è un'opportunità per verificare se realmente avete bisogno di queste funzioni o se la configurazione base vi è sufficiente.

Vi ricordiamo che se possedete un GPS TwoNav Aventura o Sportiva, avere diritto al 50% di sconto sul prezzo della licenza **[\(approfittate dello sconto!\)](http://www.compegps.com/?par=CPQMSZPTEXP6URBF4PZ74RRDDTFM6RR4CKUJ29JJCYHJQCRACGS36QJ4CZHJGDXJDXN7CE2W6CZ7WWWW)**. La licenza completa viene fornita con tutti i moduli eccetto AutoCad 7.

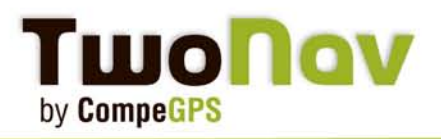

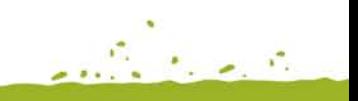

the company's

# **Guía GPS y CompeGPS Land/Air 7**

### **3 – Mappe CompeGPS**

### **A- Usate le vostre mappe sul PC con CompeGPS Land/Air**

Ogni licenza di CompeGPS' (mappe o software) viene fornita con 2 possibilità di registrazione, cosicché potete usarle su due diversi dispositivi. In questo modo potete usare le vostre mappe sia con il computer che con il GPS .

Scaricate le vostre mappe dalla email che vi abbiamo inviato. Salvatele in una cartella a vostra scelta. Per definizione, la cartella usata dal software è 'MyDocuments/CompeGPS'. Se la mappa fornita è in formato \*.rtmap , che è il caso dei riquadri di mappa, regioni o zone, si raccomanda di installare prima **[il Visualizzatore Mappe](http://www.compegps.com/2006/newswin.php?id=60&lang=0en&type=2)** se disponibile per questo paese.

#### **B- Attivazione mappe**

Una volta che le diverse mappe sono state scaricate apritele attraverso il vostro software Compe-GPS Land/Air:

'Mappe> <Apri mappa'.

Per ognuna vi verrà richiesto il codice di registrazione precedentemente speditovi per e-mail\*. Ogni codice di registrazione prodotto è diverso, fate quindi attenzione ad inserire il codice corretto per la mappa che volete aprire. Se il vostro computer ha accesso ad Internet il processo di attivazione sarà automatico. Se avete una versione di CompeGPS Land/Air precedente alla 7 potrebbe essere necessario un file chiave (vedere le spiegazioni per crearlo nell'e-mail spedita con le mappe). Questo file deve essere salvato nella cartella COUNTRY\_RTMAP insieme alle mappe.

**\*Nota:** Per le mappe francesi IGN l'attivazione non è necessaria con CompeGPS Land/Air 7 e TwoNav Aventura/Sportiva/iPhone 2.1.6.

Le mappe possono essere direttamente aperte senza passare attraverso il processo di attivazione. Non è necessaria alcuna chiave.

### **4 – Una nuova versione di CompeGPS Land/Air è disponibile. Come potete aggiornare il vostro software?:**

sito web www.compegps.com nella sezione "Download". Attraverso la sottoscrizione alle nostre Newsletter, disponibili in Inglese, potrete ricevere una notifica di questi aggiornamenti via e-mail. Nella sezione "Download" cercate i prodotti CompeGPS Land o Air e cliccate "Download." Tutte le nuove versioni del nostro software CompeGPS Land/Air vengono pubblicate sul nostro

Il file verrà scaricato sul vostro computer. Una volta completato il download cliccate due volte sul file \*.exe e l'installazione partirà automaticamente. Seguite poi le istruzioni fino a installazione completa.

Avviate CompeGPS Land/Air. E' tutto, il vostro software è stato aggiornato.

Ponete attenzione che il vostro software vi informerà, attraverso una piccola finestra che appare ad ogni avvio, quando una nuova versione è disponibile.

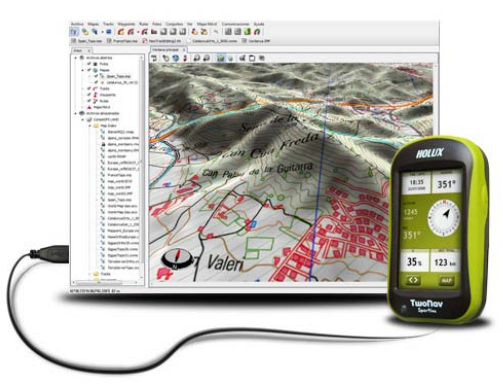

### **Communizione con il GPS**

**Twonav** 

by CompeGPS

Abbiamo già visto come inviare mappe dal software CompeGPS Land/ Air 7 al vostro GPS TwoNav Aventura o Sportiva. Allo stesso modo è possibile inviare altre cose come waypoints, tracce o rotte.

### **1- GPS TwoNav Aventura/Sportiva**

Per avere sempre l'ultima versione del software TwoNav sul vostro GPS, per favore visitate regolarmente il nostro sito CompeGPS , sezione "Download" o iscrivetevi **[alle nostre Newsletter](http://www.compegps.com/?cambiado=1es&opcion=7_1_1)** in Inglese che vengono inviate mensilmente con un sommario degli aggiornamenti e miglioramenti per diversi prodotti.

sistema operativo.

Vedete la procedura di installazione **[in aggiornate il vostro software](http://www.compegps.com/2006/newswin.php?id=72&lang=0en&type=2)**.

Potrete anche trovare in molte occasioni aggiornamenti per il vostro sistema operativo.

Vedere la procedura per **[aggiornare il sistema operativo.](http://www.compegps.com/2006/newswin.php?id=70&lang=0en&type=2)**

### **2- Inviare/Ricevere dati da CompeGPS Land/Air**

Con l'acquisto di un GPS TwoNav Aventura o Sportiva, otterrete una versione dimostrativa del software per il vostro PC con accesso preferenziale della durata di 30 giorni. Il modulo addizionale Track Manager può essere invece liberamente usato per un tempo indefinito.

Potete anche comunicare facilmente con il vostro GPS TwoNav Sportiva/Aventura/Evadeo GPS o iPhone. Per ottenere questo beneficio dovete scaricare la versione software 7.0 e registrarla gratuitamente compilando un modulo.

Verrete quindi abilitati a comunicare con il vostro GPS TwoNav Sportiva/Aventura/Evadeo e **[iPhone](http://www.compegps.com/download/doc/Land_iPhone_EN.pdf)** (Invio di tracce, rotte, waypoints e mappe dal vostro computer).

### **A- Come funziona?**

Collegate, tramite il cavo in dotazione, il vostro GPS TwoNav Aventura/Sportiva/Evadeo ad una presa USB del vostro computer.

Una volta rilevato il dispositivo, avviate il vostro software CompeGPS Land/Air 7.

Vedrete il vostro GPS apparire nella struttura ad albero dei dati (Fig. 1). Ciccando su "+", si aprirà l'albero dati intero e potrete vedere le diverse cartelle del vostro GPS.

Per inviare un file al GPS (mappa, traccia, rotta o waypoints), cliccate con il tasto destro sul file selezionato:

> Invia a Sportiva / Aventura / Evadeo. Potrete ora

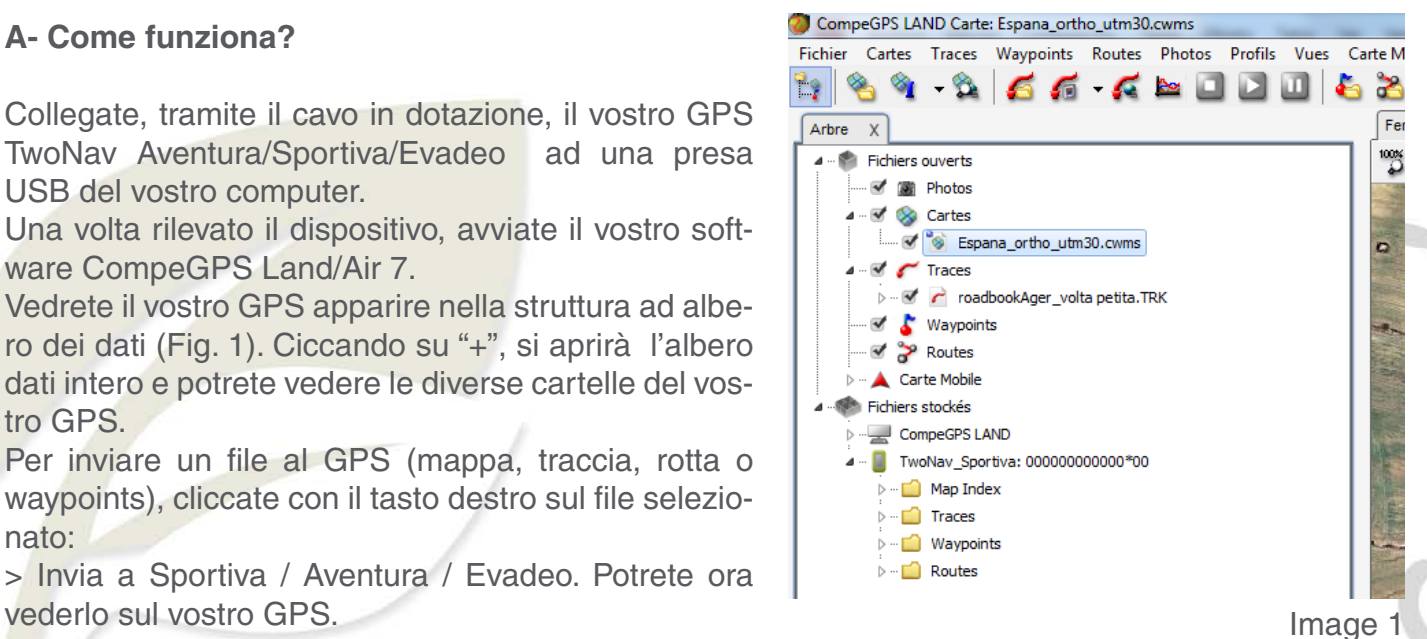

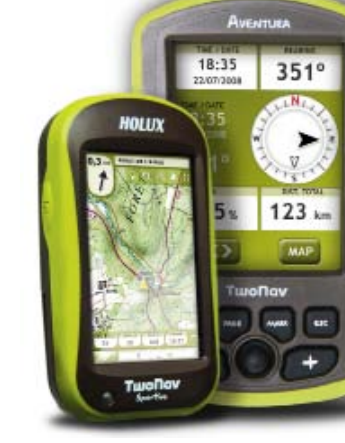

**TANK APPEAR** 

18

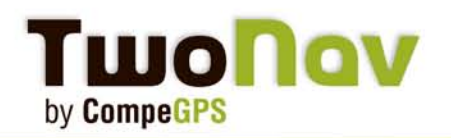

#### **B- Inviare mappe al GPS TwoNav Aventura/ Sportiva**

Nello stesso modo come per le tracce, waypoints o rotte, potete inviare le vostre mappe al vostro GPS dal software CompeGPS Land/ Air  $7^*$ .

Dalla struttura ad albero (sotto 'Open Files'), cliccate con il tasto destro sulla mappa e scegliete:

> Invia a Sportiva / Aventura (Fig. 2).

Conformemente alla mappa , verrà richiesto il codice di registrazione (ricevuto tramite email.) Vi ricordiamo che per le mappe francesi IGN French non è necessario alcun codice di attivazione e possono essere direttamente inviate al vostro GPS.

**Importante:** Per questo è necessario che abbiate la versione 2.1.6 or successiva di Two-Nav. Vedere punto 1 – per installazione ed aggiornamento.

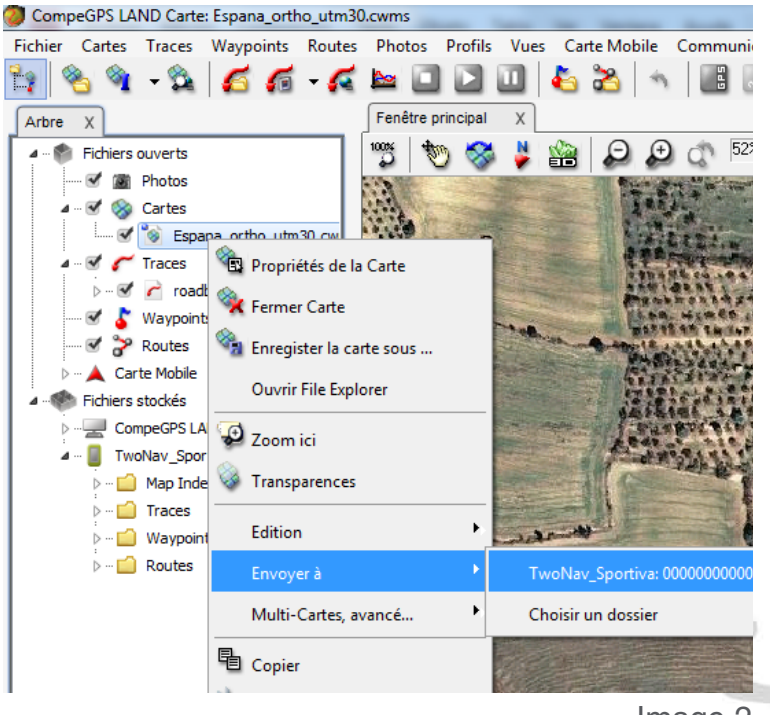

Image 2

**CONTRACTOR** 

Per visualizzare le vostre mappe sul vostro GPS, andate al Menù principale > Data > Mappe. Selezionare la mappa che volete usare e usate lo strumento "zoom to" . La mappa appare al centro dello schermo .

\*Attivato di default su CompeGPS Land/Air versione 7. Versioni precedenti del software non consentono la comunicazione diretta. Per trasferire un file, dovrete usare il GPS come un dispositivo di memorizzazione esterno (quale una memory key). Dopodiché potete inserire le vostre mappe nelle cartella TwoNavData/Maps e TwoNavData/Maps/ COUNTRY\_RTMAP per tiles, regioni o zone delle mappe. Se invece si tratta di una traccia copiatela nella cartella Two-NavData/Tracks.

### **C- Aggiungere una SD card**

Sportiva viene fornito con una memoria interna di 2GB ; Può essere utile aggiungere una SD card (fino a 32 GB).

Potete anche sostituire la scheda di memoria da 4GB del vostro Aventura con una di maggiore capacità (fino a 32 GB).

### **[Aggiungere un'altra SD Card](http://www.compegps.com/2006/newswin.php?id=51&lang=0en&type=2)**

### **D- Modalità On-Road**

Su TwoNav Aventura la modalità On-road è pre-attivata (con le V-maps TeleAtlas) ma su TwoNav Sportiva è disabilitata a causa del fatto che nessuna V-map è pre-caricata. Ad ogni modo è solo necessario acquistare qualsiasi mappa vettoriale TeleAtlas (V-map) dal nostro sito web, inviarla al GPS, e la modalità On-road verrà automaticamente attivata. Nel menù principale apparirà la voce 'On-road'.

Potete passare a questa modalità ciccando sulla voce in grigio nel menù principale.

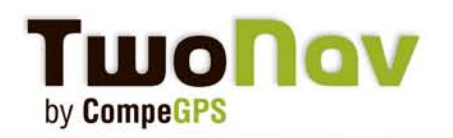

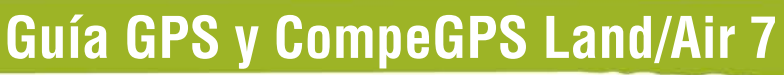

### **Non avete trovato risposte alle vostre domande?**

Manuale completo:

### **[TwoNav Sportiva](http://www.compegps.com/manual/Manual_TwoNav_Sportiva_21_en.pdf) - [TwoNav Aventura](http://www.compegps.com/manual/Manual_TwoNav_Aventura_en.pdf) - [iPhone/iPad](http://www.compegps.com/manual/Manual_TwoNav_iPhone_21_fr.pdf)**

- Se avete qualsiasi dubbio a proposito del software per PC CompeGPS Land, dovete quardare *il* **[manuale completo.](http://www.compegps.com/manual/Manual_CompeGPS_Land_Air_70_en.pdf)**
- Tutti i tutorials sul software che sono stati pubblicati nelle Newsletter sono [qui.](http://www.compegps.com/?lang=0en&opcion=5_2)

Troverete informazioni a proposito delle principali mappe idonee alla vostra attività, come si digitalizza una mappa cartacea, come creare un Roadbook ed altre preziose informazioni.

Non esitate a visitare *[il nostro Forum](http://forum.compegps.com/index.php)* per condividere l'esperienza con altri utenti e porre domande sui nostri prodotto.

Grazie per la fiducia accordataci .

Buon divertimento con i nostri prodotti!

**CompeGPS Team SL**

Thank you to Gianpy for the translation

CompeGPS Team SL www.compegps.com - www.TwoNav.com